## 1. 登录校园网, 在"个人门户"输入用户名、密码

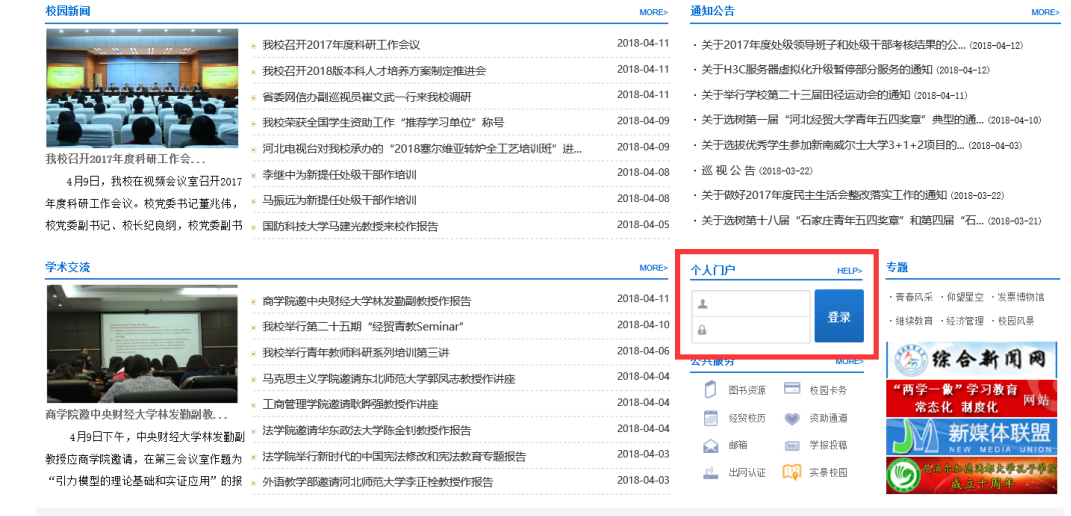

## 2. 点击"协同办公""事务管理""参加教学会议(培训班)申请或进修申请"

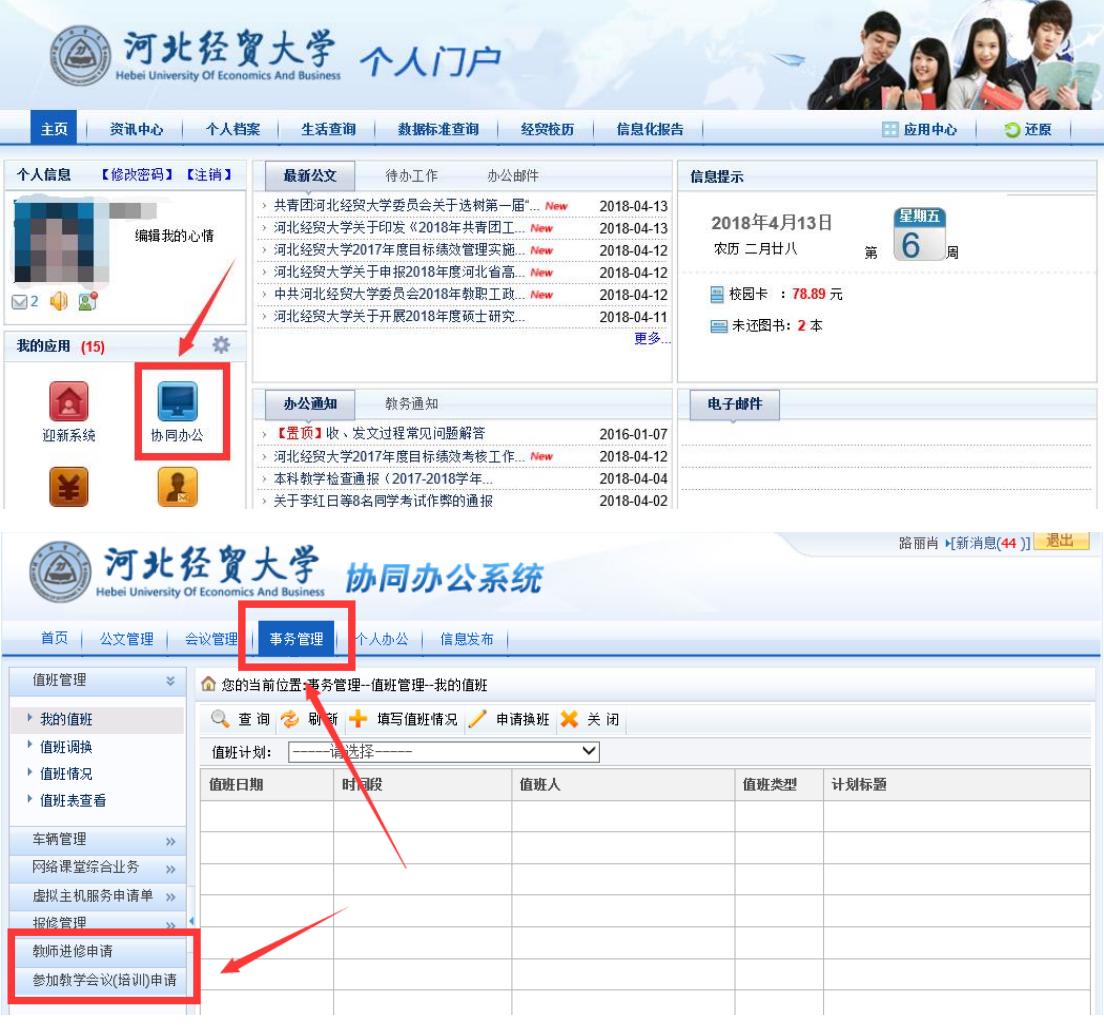

# 3. 点击"新增"按钮,按要求填写信息(注**意是否需要调停课**)。

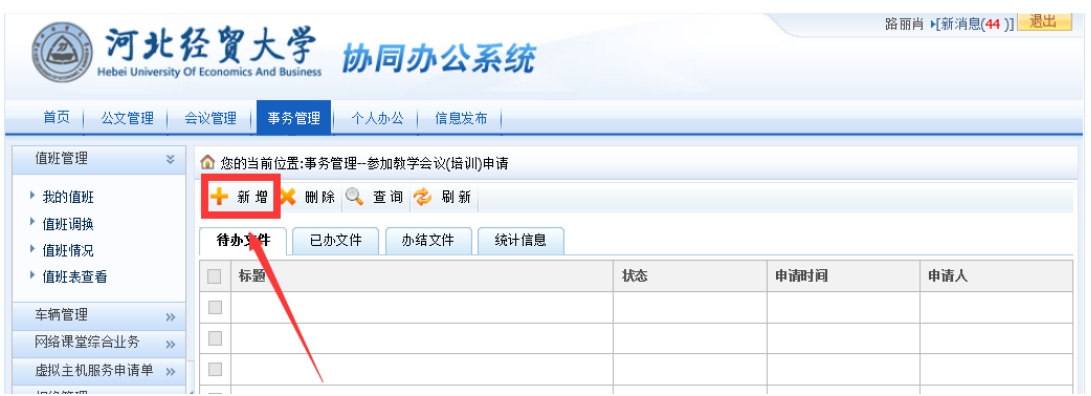

示例如下:

### 河北经贸大学教师参加教学会议(培训班)申请表

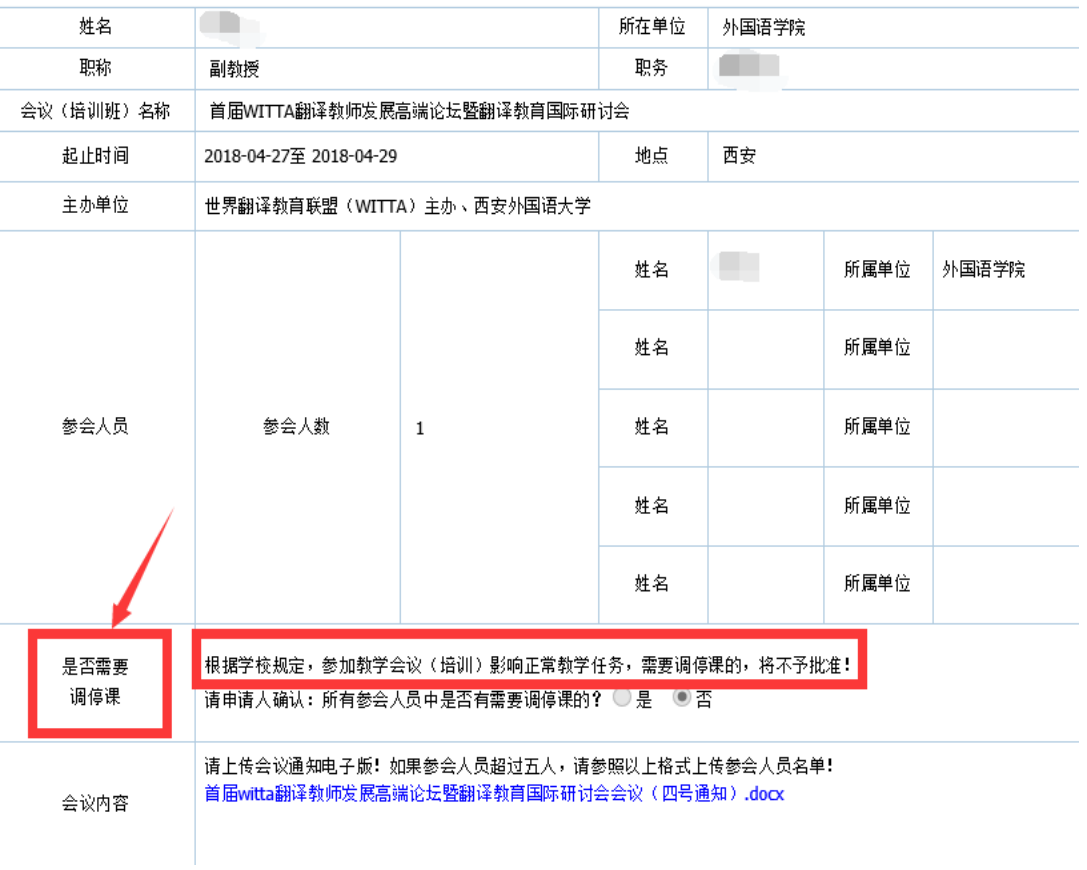

4.点击提交,在弹出的对话框中,点击"选择"按钮,选择下一步的操作人 (流程为:申请人→教研室主任→学院领导→中心领导→申请人,只选择一位), 点击发送。 <u> Linda a Canada a Canada a Canada a Canada a Canada a Canada a Canada a Canada a Canada a Canada a Canada a Canada a Canada a Canada a Canada a Canada a Canada a Canada a Canada a Canada a Canada a Canada a Canada a Canad</u> **STEP** 

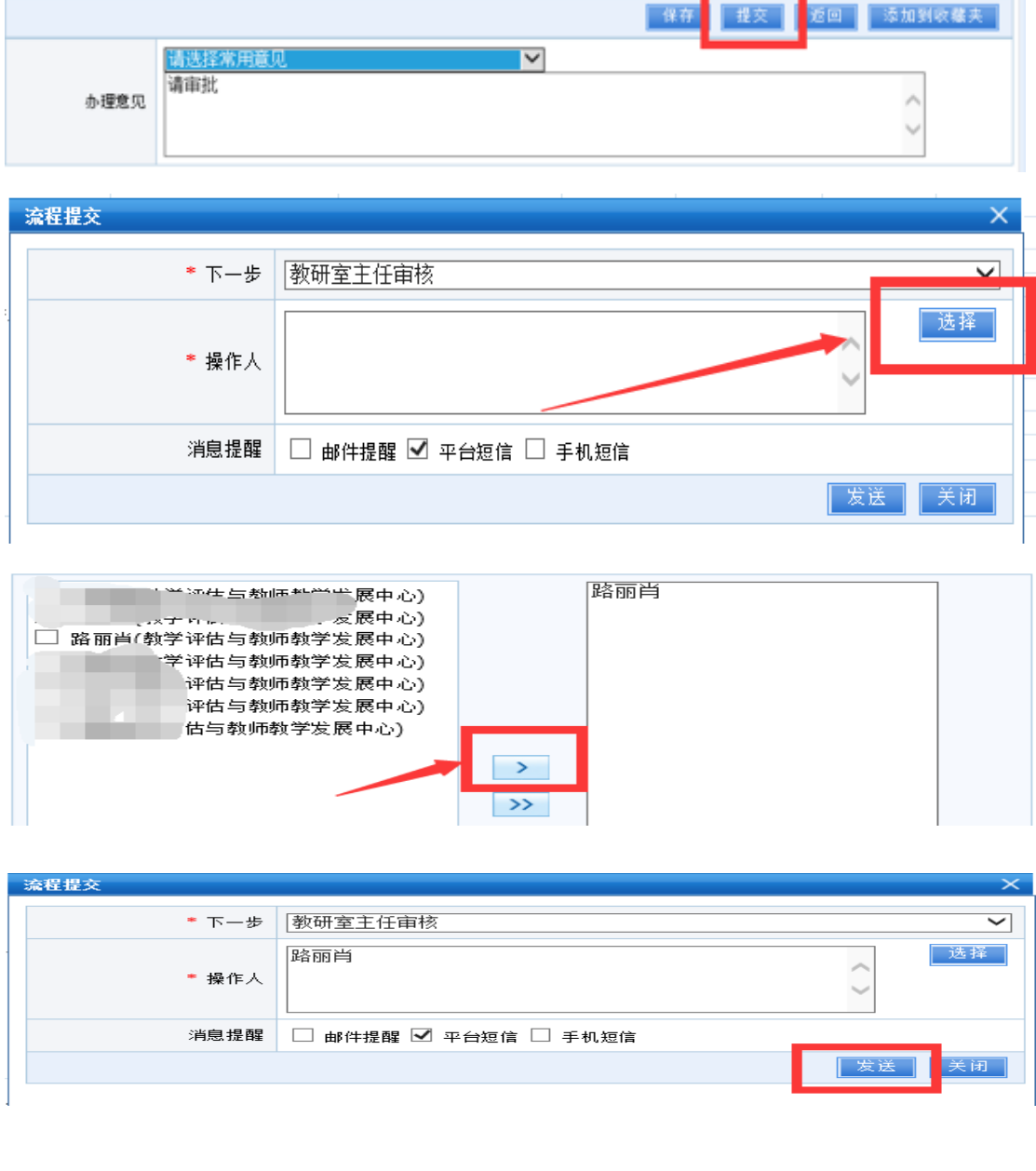

#### 5. 温馨提示: 从学院经费列支的请在"学院意见"项注明

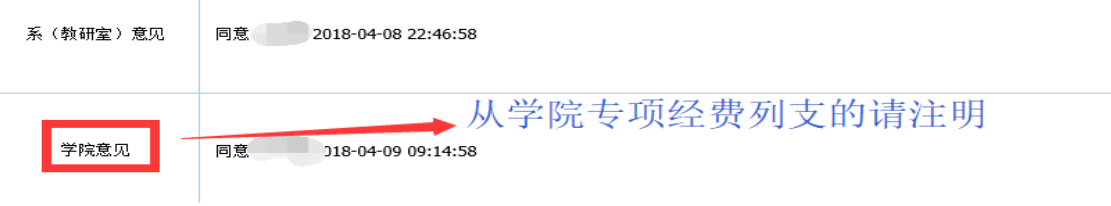